# Linda - Documentazione

#### **[Linda](#page-0-0)**

**Accesso e [iscrizione](#page-1-0) [Account](#page-1-1) Linda**

**Area [personale](#page-1-2)**

**[Bacheca](#page-2-0) Le mie [attività](#page-2-1)**

**[Profilo](#page-3-0)**

**[Logout](#page-3-1)**

**Attività [didattica](#page-4-0)**

**Gestisci attività [didattica](#page-4-1)**

**[Dettagli](#page-4-2) [Etichette](#page-5-0)**

**[Testi](#page-6-0)**

**[Persone](#page-8-0)**

**Prova attività [didattica](#page-10-0) [Annota](#page-10-1)**

**Rivedi attività [didattica](#page-10-2) [Resoconto](#page-10-3)**

**[Valutazione](#page-11-0)**

**Utilizzare [un'attività](#page-11-1) già presente su Linda**

**Crea una nuova [attività](#page-12-0)**

**[Annotazione](#page-13-0) Come [annotare](#page-13-1) [Informazioni](#page-14-0) linguistiche e statistiche sui testi**

<span id="page-0-0"></span>**[Segnalare](#page-15-0) un problema**

## **Linda**

Linda è una piattaforma di annotazione per rafforzare le competenze linguistiche attraverso l'analisi testuale nella scuola secondaria. Tramite Linda, è possibile analizzare testi di diversa tipologia tramite deck di etichette che, in base alla loro specificità, porteranno l'attenzione dell'utente a diversi aspetti del testo (aspetti pragmatici, semantici, sociolinguistici…).

La piattaforma è accessibile attraverso qualunque browser all'indirizzo: [https://linda.education/.](https://linda.education/) L'accesso è consentito da ogni tipologia di dispositivo. Per quanto riguarda l'attività di annotazione si predilige (almeno inizialmente) l'utilizzo di computer o tablet, per garantire un'esperienza di massima qualità viste le caratteristiche dell'attività stessa.

## <span id="page-1-0"></span>**Accesso e iscrizione**

Linda è gratuita. Per utilizzarla, è sufficiente registrarsi per poter accedere al proprio ambiente di lavoro dedicato. Puoi accedere con le consuete modalità:

#### <span id="page-1-1"></span>**Account Linda**

Per creare un nuovo account, clicca il pulsante blu "Iniziamo" in alto a destra, vai su "Iscriviti" e segui le istruzioni su schermo.

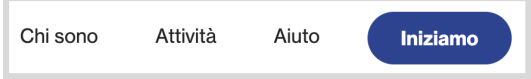

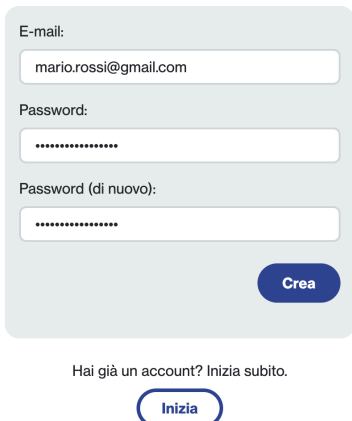

Se hai dimenticato la password, puoi recuperarla nella

<span id="page-1-2"></span>finestra di login, ti basterà cliccare su "Hai dimenticato la password?" in basso.

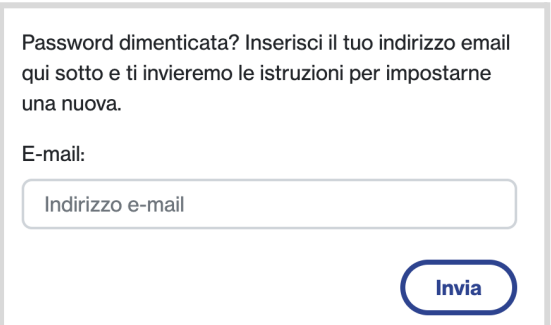

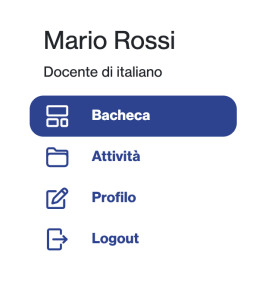

## **Area personale**

Dopo aver eseguito l'accesso, clicca sul logo con le tue iniziali nel menu in alto a destra per entrare nella tua area di lavoro personale.

Il menù nella colonna sulla sinistra contiene tutte le sezioni per gestire la tua area e le tue attività.

#### <span id="page-2-0"></span>**Bacheca**

La bacheca presenta una sintesi delle tue attività. Da qui, puoi accedere alle ultime attività in corso cliccando il bottone "Modifica" all'interno del box di anteprima dell'attività. Per vedere tutte le tue attività, clicca sul pulsante "Tutte le attività" in basso.

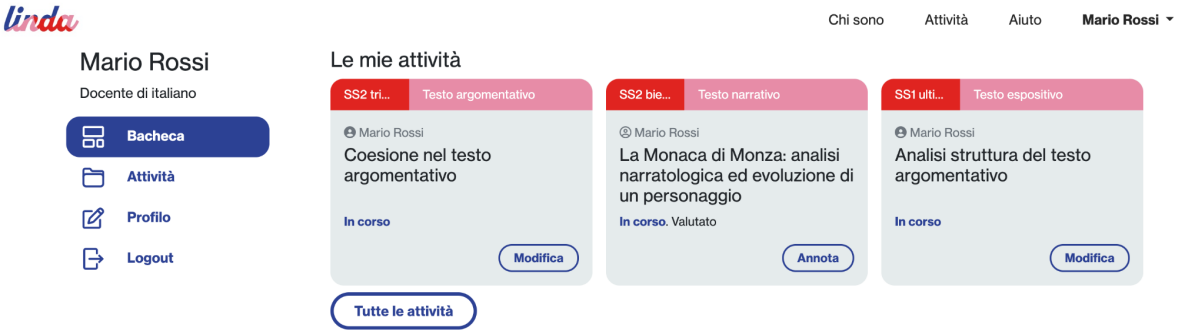

In bacheca trovi anche attività didattiche consigliate da Linda. Prima di utilizzare un'attività didattica già esistente, puoi visionarla velocemente cliccando su "Anteprima" e scorrendo col cursore per visualizzare tutte le informazioni. Potrai quindi selezionarla cliccando "Scegli". L'attività verrà automaticamente salvata online sul tuo profilo nella sezione "Le mie attività". Sarà accessibile ogni volta che vorrai, e potrai modificarla in ogni sua componente.

#### <span id="page-2-1"></span>**Le mie attività**

Questa sezione raccoglie tutte le tue attività, sia in corso che terminate, disposte in ordine cronologico. Puoi accedere a qualsiasi attività per modificarla attraverso i bottoni all'interno del box di anteprima: "modifica" per modificare l'attività, "Annota" per svolgere l'attività di annotazione.

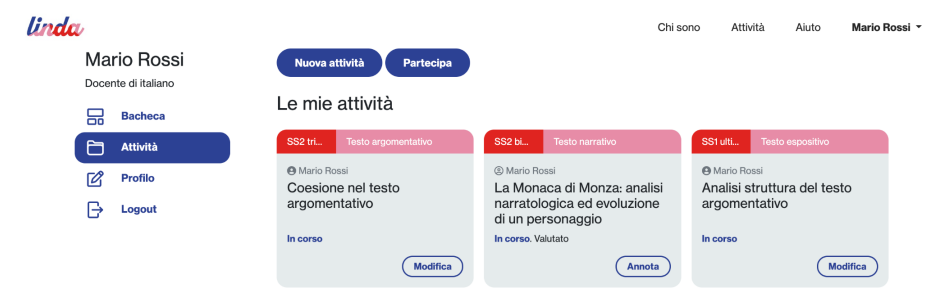

Puoi creare una nuova attività anche da qui, cliccando su "Nuova attività" in alto. Il bottone "Partecipa", invece ti permette di partecipare a un'attività già esistente tramite un codice classe (come spiegato nella sezione **Persone**):

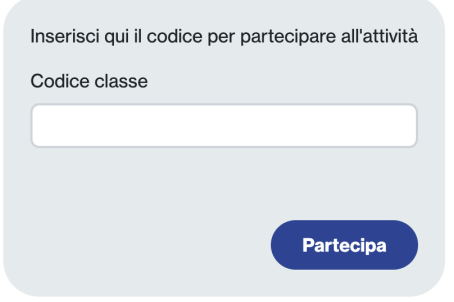

#### <span id="page-3-0"></span>**Profilo**

Qui puoi completare o aggiornare i tuoi dati personali, inserendoli nei campi Nome, Cognome e Professione/Ruolo. Cliccando il bottone "Salva", i dati verranno automaticamente aggiornati online e potrai vederli in alto a sinistra:

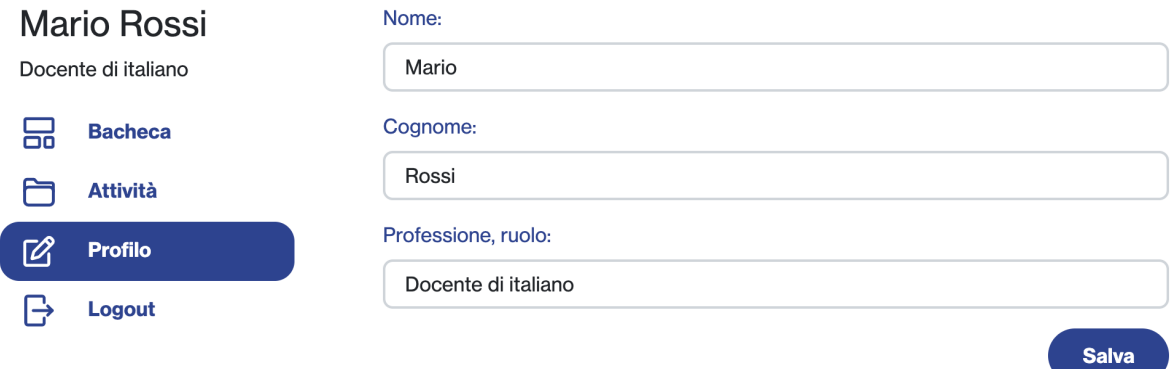

#### <span id="page-3-1"></span>**Logout**

Esci dall'account con cui ti sei registrato cliccando il bottone "Disconnettiti"

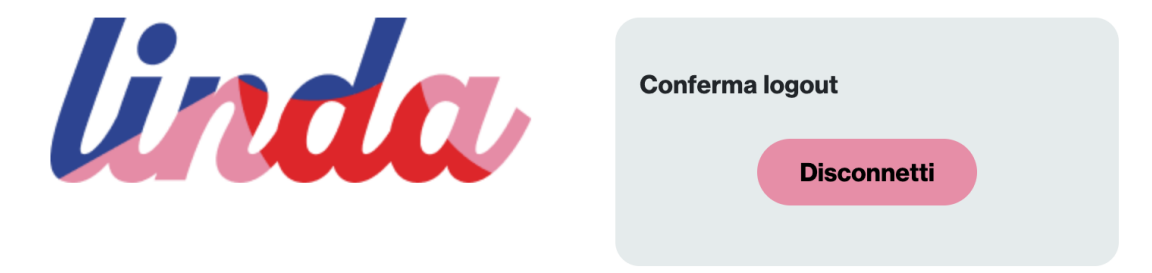

## <span id="page-4-0"></span>**Attività didattica**

All'interno della pagina di un'attività didattica trovi tutti gli strumenti per poterla modificare e provare. Il menù nella colonna di sinistra è infatti suddiviso in 3 categorie di sezione per diverse funzioni:

- **● Gestisci**
- **● Prova**
- **● Rivedi**

## <span id="page-4-1"></span>**Gestisci attività didattica**

"Gestisci" contiene gli strumenti principali per costruire e gestire l'attività in tutte le sue parti essenziali:

### <span id="page-4-2"></span>**Dettagli**

Utilizza la sezione "Dettagli" per inserire o modificare le informazioni di base che contraddistinguono l'attività didattica, quali: il titolo (max 80 caratteri); una breve descrizione sommativa (max 160 caratteri); la classe a cui è destinata l'attività.

Puoi inoltre scegliere una o più tipologie testuali affrontate nell'attività e uno o più target scolastici a cui questa è rivolta (scuola secondaria di primo o secondo grado) spuntando le sezioni delle liste corrispondenti, come da immagine. Per salvare e aggiornare le modifiche clicca sul bottone "Aggiorna" in basso a destra.

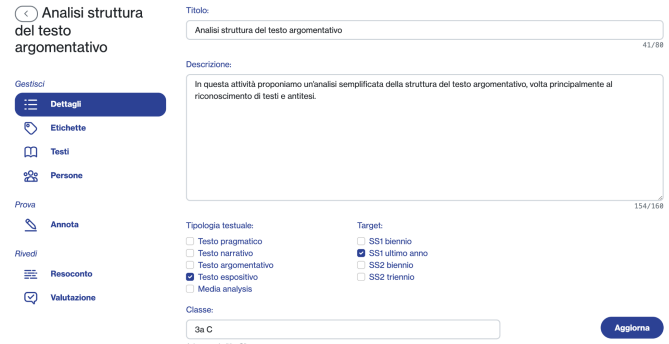

In questa sezione puoi anche cambiare lo "stato" dell'attività didattica: se è "in corso", puoi terminarla e chiudere la possibilità di annotazione da parte degli studenti attraverso il pulsante "Termina l'attività"; se invece l'attività è terminata puoi riaprirla per l'annotazione

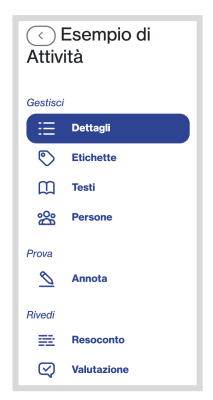

#### con il bottone "Riapri attività"

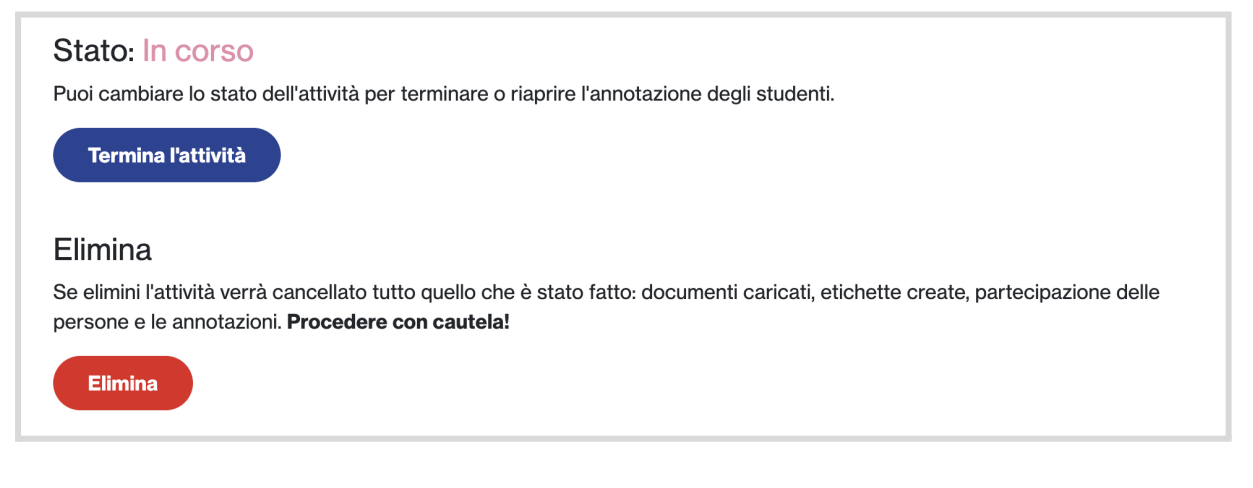

#### <span id="page-5-0"></span>**Etichette**

Cliccando su "Etichette", ti sarà data la possibilità di aggiungere deck (pacchetti) di etichette alla tua attività in due modi:

- "Scegli dalla libreria": da qui, potrai selezionare pacchetti di etichette già creati da esperti FEM e presenti sulla piattaforma;
- "Crea nuova": da qui, potrai creare e personalizzare nuove etichette. Nel popup "Aggiungi etichetta", puoi scrivere il titolo nell'apposito spazio, selezionare il colore dell'etichetta, e attribuirle un codice identificativo di max 5 caratteri nel campo "Identificala con un codice". Cliccando il bottone blu in basso a destra "Aggiungi" l'etichetta verrà aggiunta nella schermata principale.

Puoi anche raggruppare alcune etichette all'interno di una 'macro-etichetta'. Per farlo, crea innanzitutto l'etichetta che conterrà le etichette successive. Per le etichette seguenti, seleziona il menù a tendina "Raggruppa sotto" e seleziona la 'macro-etichetta' desiderata. Le etichette così create verranno raggruppate graficamente come in figura.

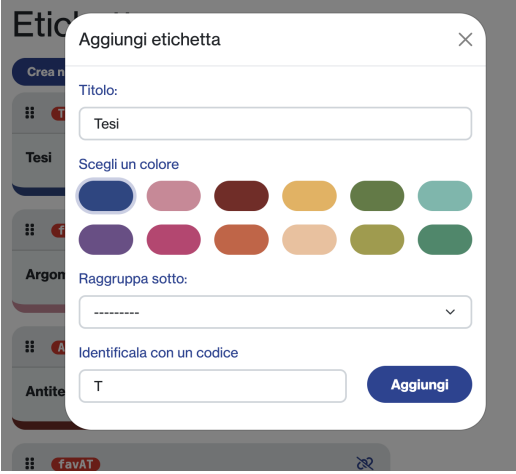

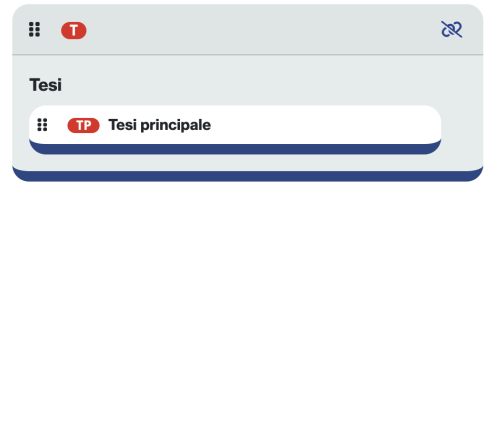

Una volta create, tutte le etichette compariranno nella schermata principale. Da qui,

potrai modificarne l'ordine (tenendo premuto il cursore sopra il simbolo  $\mathbf{H}$  e trascinando l'etichetta sopra o sotto ad altre secondo l'ordine preferito), modificarne il contenuto cliccando  $\mathscr{O}$  (il popup "Modifica etichetta" contiene gli stessi elementi

di "Aggiungi etichetta"), o eliminarla attraverso , confermando l'eliminazione con il bottone "cancella" nel conseguente popup.

#### <span id="page-6-0"></span>**Testi**

La sezione "Testi" permette l'inserimento di testi all'interno dell'attività didattica. Puoi caricare un testo in due modalità:

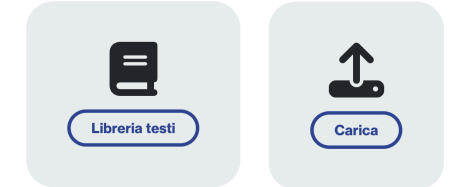

● "Libreria testi": questa funzione ti permette di accedere alla libreria di corpora e testi fornita da FEM. Cliccato il pulsante corrispondente, comparirà un popup dal quale

potrai scegliere il corpus desiderato cliccando il bottone "utilizza". I testi verranno caricati automaticamente nella pagina principale e saranno visibili in "testi inseriti".

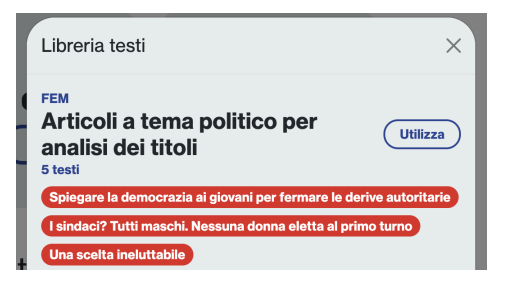

● "Carica": questa funzione permette l'upload di testi da te scelti. Hai a disposizione tre 3 modalità di caricamento:

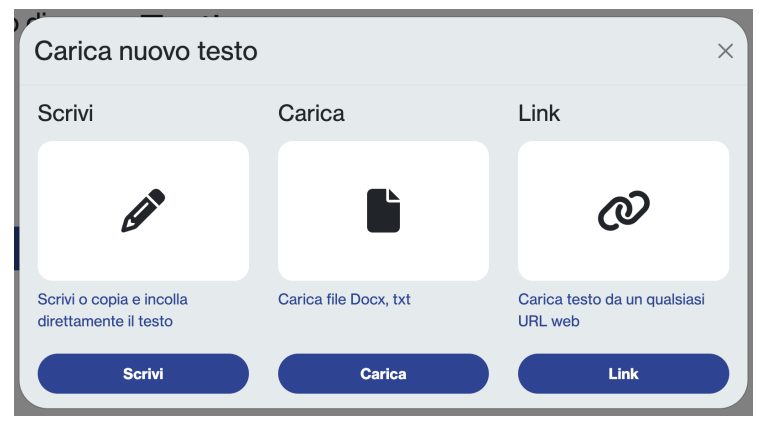

○ **Scrivi**: cliccando il bottone "Scrivi" comparirà il popup di inserimento manuale del testo. Qui, potrai inserire il titolo, l'autore/fonte e il testo desiderato. Per confermare l'inserimento cliccare "crea", per annullare l'operazione "annulla". I testi verranno caricati automaticamente nella pagina principale e saranno

visibili in "testi inseriti".

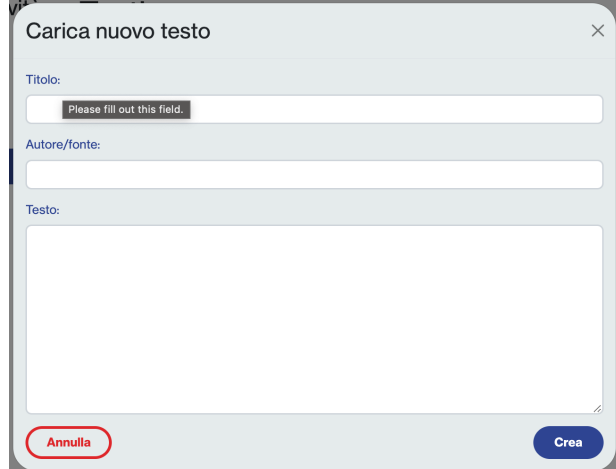

○ **Carica un file**: cliccando il bottone "Carica", potrai scegliere uno o più file già in tuo possesso. Nel popup dovrai scrivere il titolo del testo (questa operazione è obbligatoria anche se il file che intendi caricare è già salvato con il titolo che intendi utilizzare). Potrai poi caricare il file desiderato da "Scegli file" all'interno della riga del campo "File".

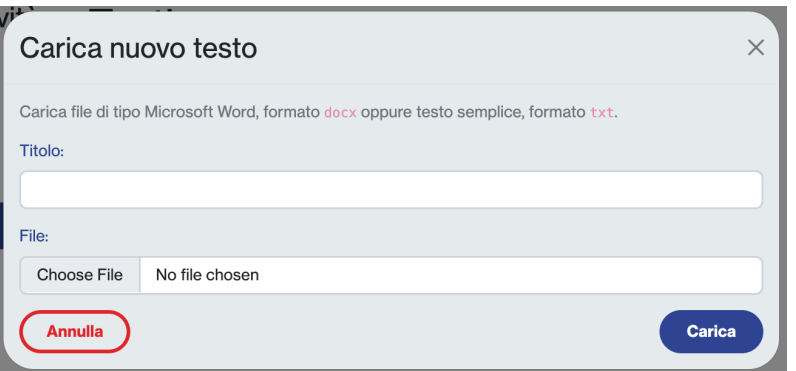

*NOTA BENE: si possono caricare ESCLUSIVAMENTE file di tipo Microsoft Word in formato docx oppure di testo semplice in formato txt.* Una volta selezionato il testo dal dispositivo, controlla che il nome del documento sia corretto nella riga del campo "File" e conferma il caricamento col tasto blu "Carica".

○ **Carica testo da Link**: cliccando il pulsante "Link" potrai caricare un testo direttamente da internet. Nel popup dovrai immettere un titolo per il testo nel campo "Titolo" e l'indirizzo web di provenienza del testo nel campo "Link". Conferma il caricamento col tasto blu "Carica".

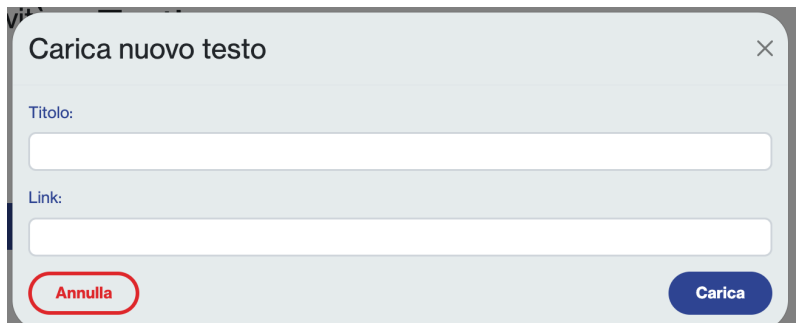

Il popup mostrerà un nuovo campo, "Testo", che potrai consultare per verificare che l'upload sia andato a buon fine. Per confermare e fare in modo che il testo compaia nella pagina principale dell'attività, clicca su "Crea".

Una volta caricati, i testi compaiono nella pagina principale sotto la categoria "Testi inseriti". Da qui, potrai visualizzare i testi in caselle di anteprima, tramite le quali potrai: modificare

l'ordine dei testi e la loro posizione tenendo premuto il cursore sull'icona **il contra in alto sinistra e** trascinandoli secondo l'ordine preferito; modificare i testi cliccando l'icona  $\boxed{\mathscr{E}}$  in alto a destra; eliminare un testo cliccando sull'icona del cestino  $\Box$ , e confermando l'eliminazione con il bottone "cancella" nel conseguente popup.

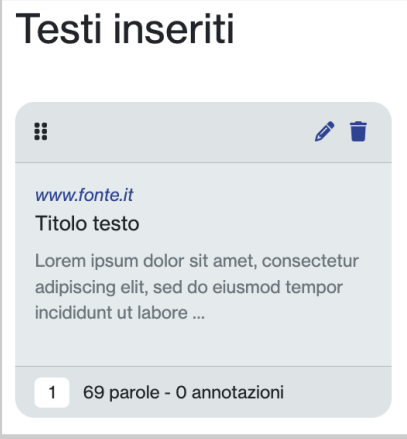

#### <span id="page-8-0"></span>**Persone**

Le attività didattiche create sono inizialmente visibili solo nel tuo spazio di lavoro personale, non sono quindi visualizzabili da altri utenti. La sezione "Persone" ti permette di condividere la tua attività con altri docenti e con le tue classi.

Per condividere l'attività con altri docenti clicca il pulsante "Aggiungi" a fianco della sezione "Docenti". Comparirà un popup dove potrai inserire gli indirizzi email dei/delle docenti con cui desideri condividere l'attività. Premendo il tasto invio dopo ogni indirizzo email, questo verrà confermato cambiando colore. Per concludere, conferma l'invio cliccando "Invita". I/Le docenti riceveranno l'invito automaticamente via mail, e da quel momento potranno accedere alla piattaforma e all'attività.

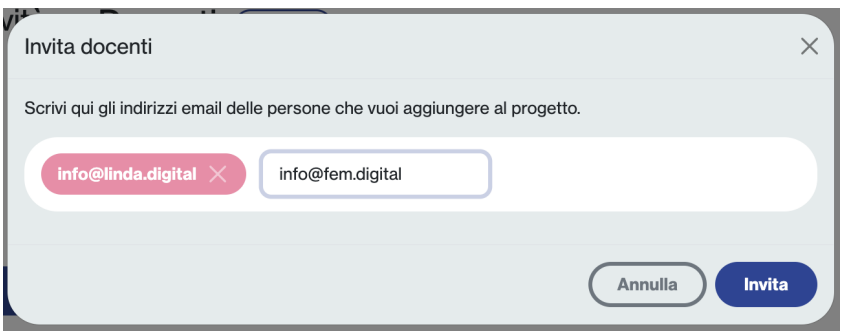

Per invitare studenti clicca il bottone "Aggiungi" a fianco della voce "Studenti". Nel popup

potrai copiare il link da inviare agli studenti cliccando sull'icona **. Il link verrà salvato** direttamente nel tuo dispositivo e potrai incollarlo dove desideri. Gli studenti che riceveranno il link potranno accedere all'attività una volta completata la registrazione su Linda. Se gli studenti hanno già effettuato l'accesso in piattaforma, potrai copiare e condividere il codice dell'attività.

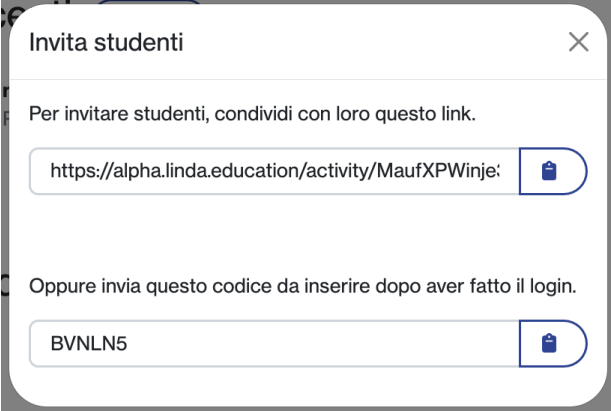

#### **Partecipare a un'attività attraverso un codice attività:**

Per partecipare a un'attività attraverso codice, clicca il bottone "Partecipa" in alto a destra nella sezione dell'area personale "Le mie attività", come illustrato nella sezione **Le mie attività**. All'interno del popup inserisci il codice e clicca "Partecipa".

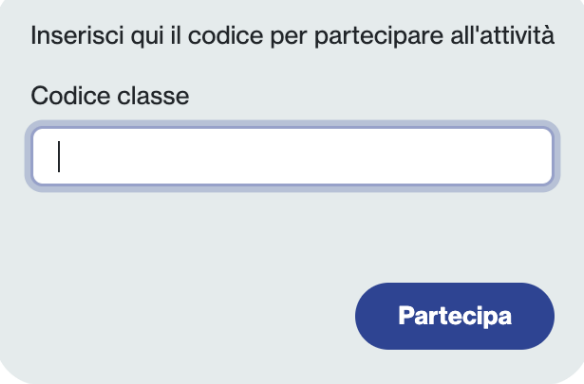

## <span id="page-10-0"></span>**Prova attività didattica**

#### <span id="page-10-1"></span>**Annota**

Questa sezione è utile per testare e provare l'attività didattica e verificare se tutte le componenti dell'attività sono impostate nel modo giusto.

Puoi anche direttamente annotare il testo. Per le istruzione sull'annotazione vedi il [capitolo](#page-13-0) [dedicato](#page-13-0)

## <span id="page-10-2"></span>**Rivedi attività didattica**

Qui puoi osservare i risultati delle annotazione svolte dagli studenti

#### <span id="page-10-3"></span>**Resoconto**

Questa sezione è necessaria per visualizzare l'andamento generale di tutte le attività di annotazione. Seleziona il testo che vuoi visualizzare nel box di testo, cliccando il titolo desiderato tra quelli delle anteprime nella barra in alto alla pagina

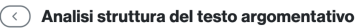

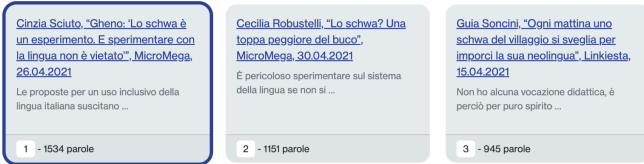

Puoi scorrere con il cursore il testo all'interno del "box di testo" per poterlo visualizzare tutto. Clicca col puntatore la casella bianca a fianco di una o più etichette per filtrare le annotazioni e vedere solamente quelle selezionate.

La visualizzazione che vedi è una Heatmap, una mappa di calore. Le porzioni di testo di colore più intenso sono quelle che hanno ricevuto un numero più alto di annotazioni, quelle con colore più sbiadito ne hanno ricevuto un numero inferiore. Tutto il testo senza sfondo colorato non è stato annotato. Posiziona il puntatore sopra a una porzione di testo annotata per visualizzare in sovraimpressione il numero esatto delle annotazioni effettuate su di essa.

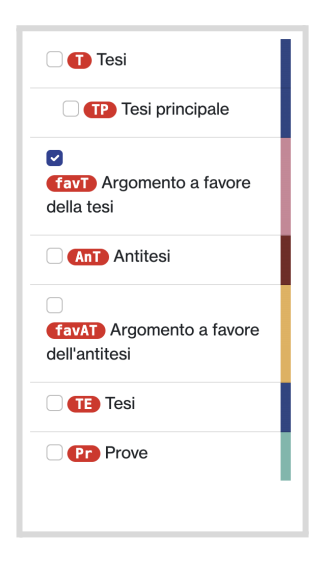

Secondo alcuni studiosi americani, un bambino alle prese con giochi violenti per oltre cinque ore alla settimana fa fatica a controllare la sua impetuosità.

I risultati della ricerca sono, d'altronde, perfettamente in linea con le scoperte di un'équipe di psicologi tedeschi, altrettanto convinti che sangue virtuale e violenza reale vadano a braccetto. È infatti stato scoperto un nesso causale ben preciso tra il tempo trascorso di fronte a un videogioco d'azione e la manifestazione di comportamenti aggressivi. L'indagine, condotta dall'èquipe stata effettu ata su un gruppo di trei

lemici virtuali. I soggetti sono stati analizzati con strumenti a risonanza magnetica. Dai risultati è stato possibile affermare che l'esposizione a videogiochi di questo tipo sia in grado di scatenare una tempesta neurologica nella parte frontale del cervello, quella deputata al controllo dell'aggressività.

Un elemento decisivo è quello temporale, che sta alla base dei possibili cambiamenti nell'apparato cognitivo e psicologico. Il tempo occorrente affinché si presentino effetti neurologici rilevanti e negativi nella mente dei videogiocatori equivale ad almeno cinque ore alla settimana.

Pare che esista una stretta correlazione fra comportamenti antisociali e giochi cruenti. Lo affermano alcuni scienziati dell'Università del Michigan con un nuovo studio empirico che ne ha dimostrato il legame

#### <span id="page-11-0"></span>**Valutazione**

Seleziona il testo che vuoi visualizzare nel box di testo, cliccando il titolo desiderato tra quelli delle anteprime nella barra in alto alla pagina.

Puoi scorrere con il cursore il testo all'interno del "box di testo" per poterlo visualizzare tutto. Clicca col puntatore il nome di uno o più studenti per filtrare le annotazioni e vedere solamente quelle selezionate.

Nello stesso momento comparirà la possibilità di valutare lo studente. Inserisci posizionando il cursore nell'apposita area di testo, una valutazione complessiva e un commento al lavoro svolto. Chiudi e invia allo studente la valutazione cliccando "Chiudi valutazione"

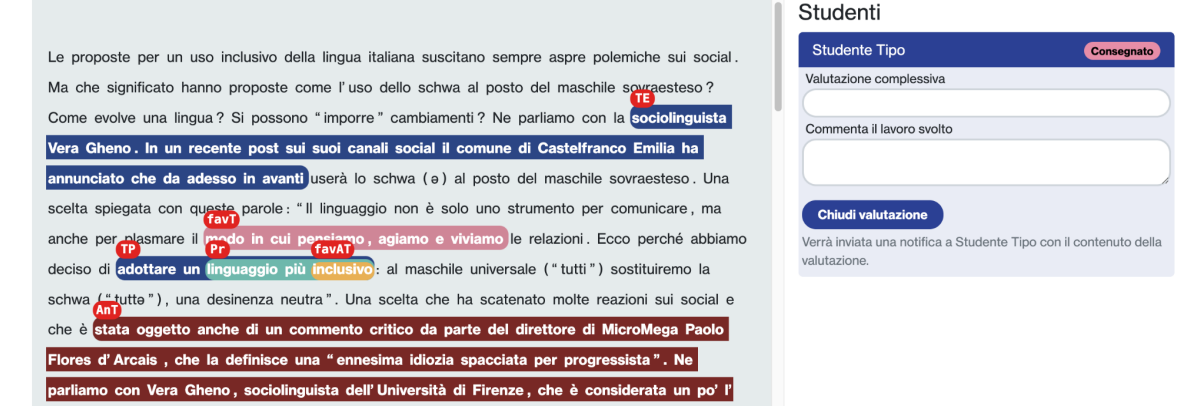

## <span id="page-11-1"></span>**Utilizzare un'attività già presente su Linda**

Nella barra di stato in alto, clicca su "Attività". Si aprirà una lista di tutte le attività presenti visualizzate in box di anteprima. All'interno di ogni box trovi le seguenti informazioni:

- Titolo attività didattica
- Breve descrizione
- **Target**
- Tipologie testuali affrontate

Per utilizzare un'attività didattica esistente, puoi osservarla sinteticamente cliccando "Anteprima" e scorrendo col cursore per visualizzare tutte le informazioni.

Puoi invece adottarla cliccando "Scegli". L'attività verrà automaticamente salvata online sul tuo profilo nella sezione "Le mie attività". Sarà accessibile ogni volta che vorrai, e potrai modificarla in ogni sua componente.

Puoi anche organizzarle a seconda delle tue esigenze, utilizzando la colonna di filtraggio sulla sinistra. Puoi effettuare una ricerca inserendo del testo nella barra di ricerca in alto.

Oppure selezionare i diversi criteri di filtraggio disposti nella colonna, cliccando col cursore nell'apposita casella bianca a fianco di ciascun criterio. All'interno della casella comparirà una piccola spunta e le attività didattiche verranno filtrate automaticamente.

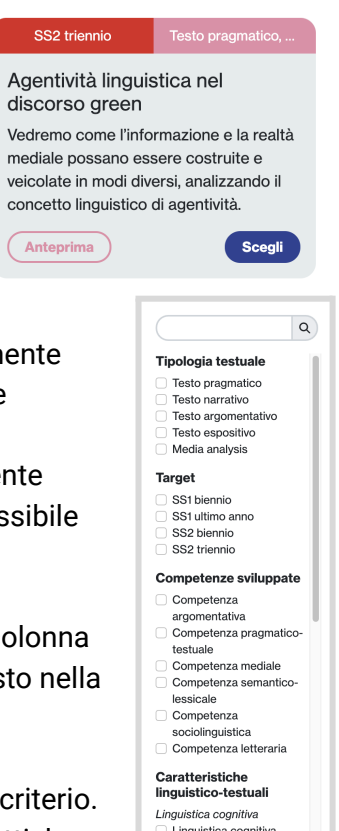

Cerca

## <span id="page-12-0"></span>**Crea una nuova attività**

Vai sul nella tua area di lavoro personale e clicca "Le mie attività". Da qui, clicca il pulsante blu in alto "Nuova Attività". Si aprirà una finestra, clicca su "Costruisci attività" e il gioco è fatto!

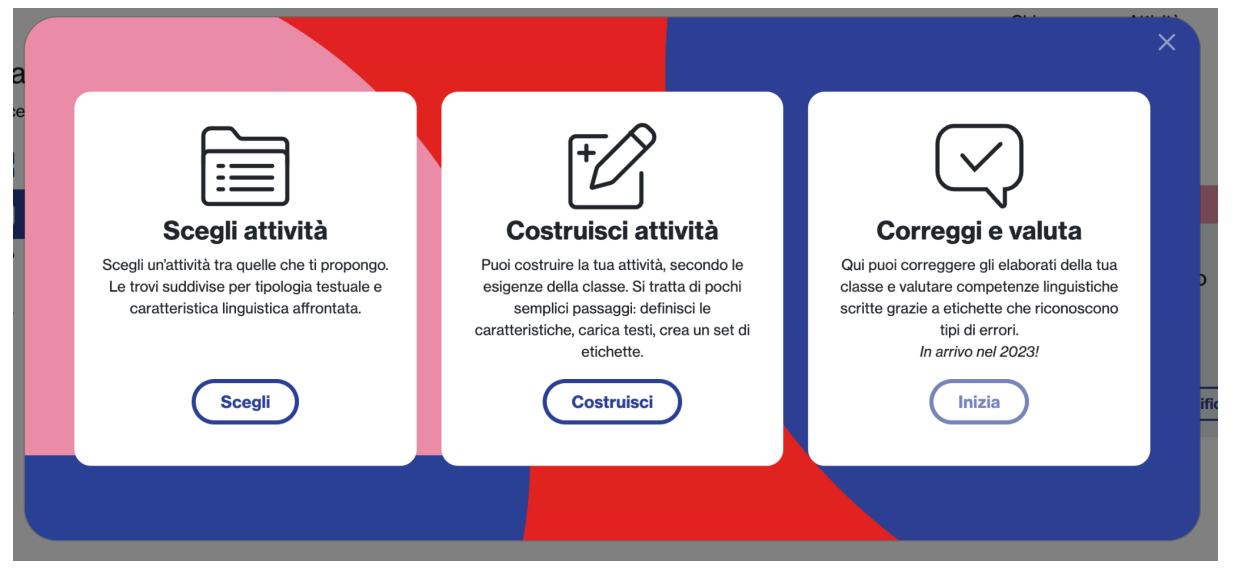

## <span id="page-13-0"></span>**Annotazione**

#### <span id="page-13-1"></span>**Come annotare**

Questa sezione è necessaria per visualizzare l'andamento generale di tutte le attività di annotazione.

Seleziona il testo che vuoi visualizzare nel box di testo, cliccando il titolo desiderato tra quelli delle anteprime nella barra in alto alla pagina

#### $\circledcirc$  Analisi struttura del testo argomentativo

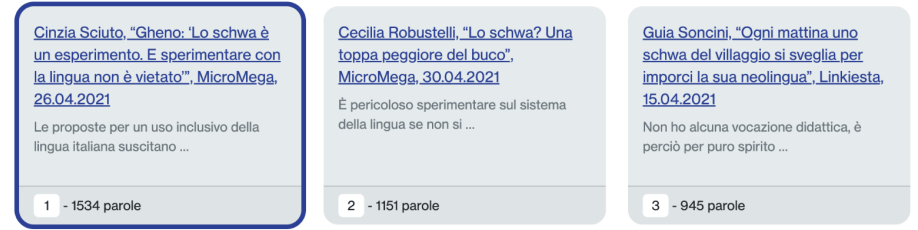

Per annotare una parte di testo o una parola in un'attività, posiziona il puntatore sopra al testo all'interno del "Box di testo", clicca e tenendo premuto trascina il puntatore fino al all'ultimo carattere desiderato (come faresti per evidenziare una normale stringa di testo su un word processor).

Rilasciato il clic comparirà il menù di selezione con tutte le etichette disponibili per l'attività, e ti basterà scegliere quella che vuoi, scorrendo tra le opzioni col cursore e cliccando quella desiderata.

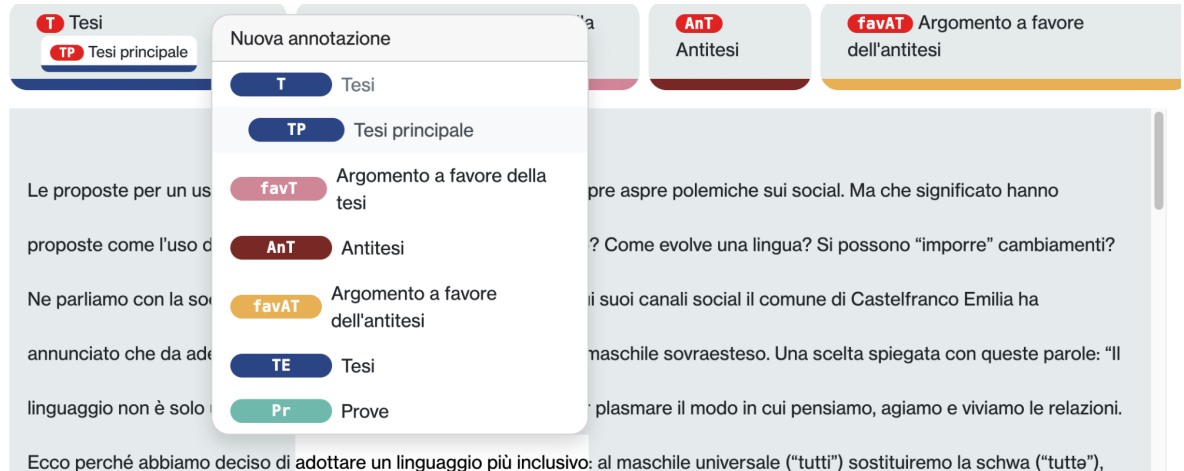

una desinenza neutra". Una scelta che ha scatenato molte reazioni sui social e che è stata oggetto anche di un commento critico da La porzione di testo annotata cambierà formattazione acquisendo il colore dell'etichetta, il codice identificativo sopra al primo carattere, e una "X" rossa sopra all'ultimo carattere. Cliccando quest'ultima l'annotazione verrà immediatamente cancellata.

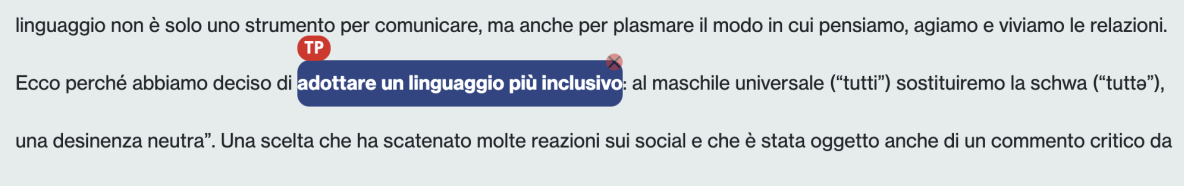

Una porzione di testo può essere annotata più volte con etichette diverse! che per plasmare il  $\frac{1}{\sqrt{P}}$ ndo in igiamo e viviamo le favA1 ciso di adottare un linguaggio più inclusivo, al maschile universa

 $\overline{u}$ 

Quando hai concluso l'attività di annotazione e vuoi consegnare al docente il lavoro svolto clicca il bottone in basso a destra "Consegna le annotazioni" e conferma nel popup cliccando "Consegna" .

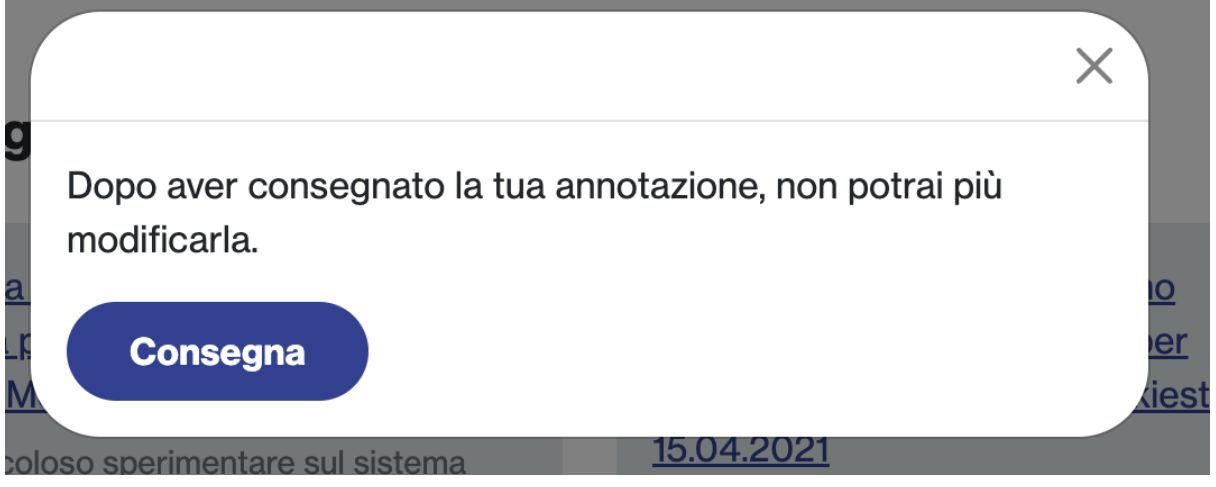

<span id="page-14-0"></span>**Informazioni linguistiche e statistiche sui testi**

Nella schermata di annotazione nella colonna a destra trovi delle informazioni linguistiche utili. Clicca una porzione di testo all'interno "box di testo"per visualizzare, nella colonna di destra, le caratteristiche linguistiche della parola e le relazioni semantiche che presenta.

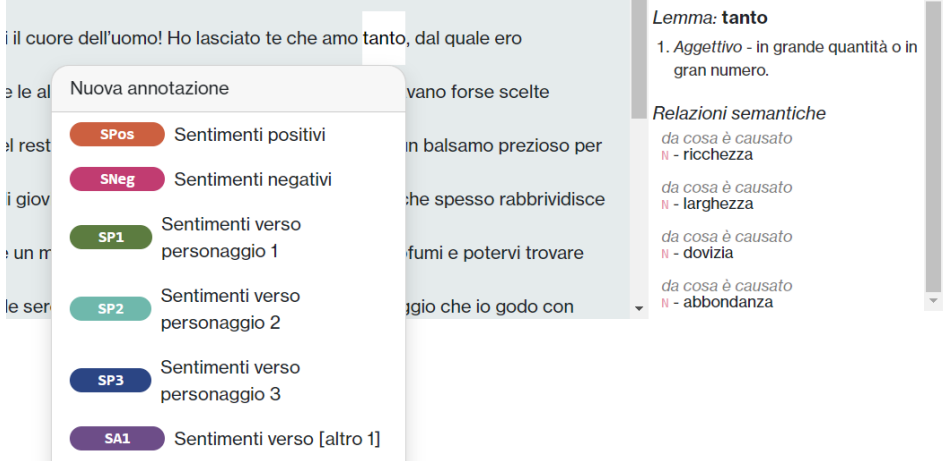

Selezionando una porzione di testo composta da un insieme di parole, vedrai la lista di tutte le parole comprese nella selezione.

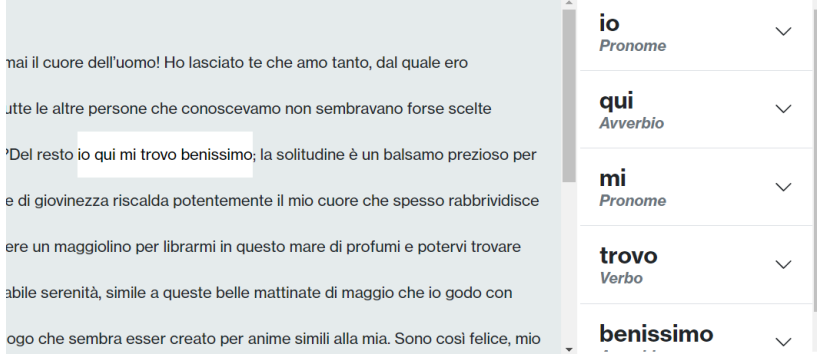

#### Clicca su quella di cui desideri approfondire le caratteristiche.

<span id="page-15-0"></span>e dell'uomo! Ho lasciato te che amo tanto, dal quale ero e persone che conoscevamo non sembravano forse scelte io qui mi trovo benissimo; la solitudine è un balsamo prezioso per ezza riscalda potentemente il mio cuore che spesso rabbrividisce ggiolino per librarmi in questo mare di profumi e potervi trovare nità, simile a queste belle mattinate di maggio che io godo con

### trovo Verbo

#### Lemma: trovare

- 1. Verbo riuscire ad individuare, incontrare, conoscere e sim. la cosa o la persona che si cerca o si desidera.
- 2. Verbo riuscire ad ottenere, a ricavare, a conquistare q.c. di cui si ha bisogno o che si desidera.
- 3. Verbo venire a sapere,

## **Segnalare un problema**

Per qualsiasi problema da segnalare, vai alla sezione "Parliamoci!" in fondo alla pagina "Aiuto".

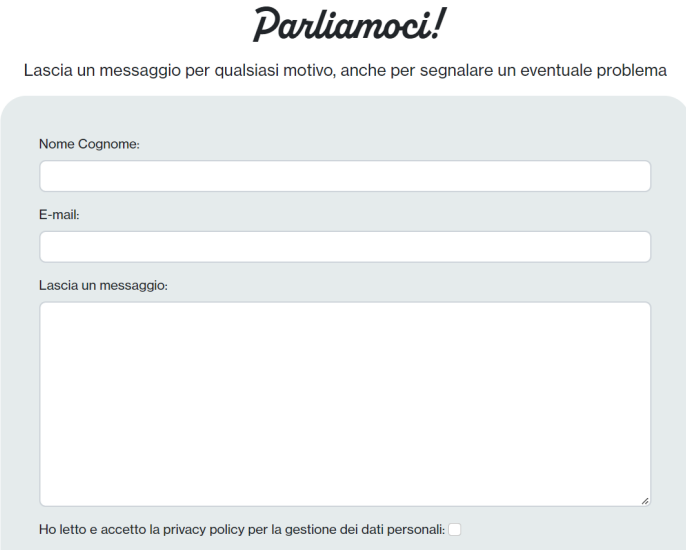

Compila il form di contatto inserendo il testo nei campi indicati (Nome Cognome, E-mail) e lascia un messaggio nello spazio dedicato. Conferma di aver letto e accetto la privacy policy spuntando la casella a fianco, e inviaci la segnalazione cliccando "Invia".

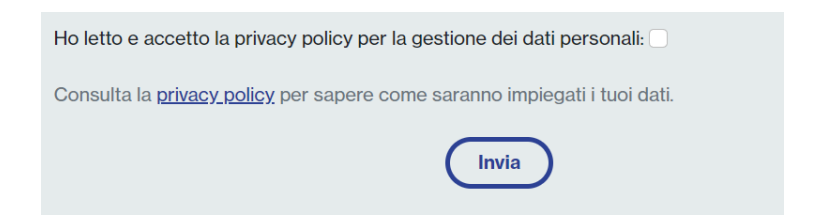

Risponderemo via mail a tutte le tue necessità nel minor tempo possibile.